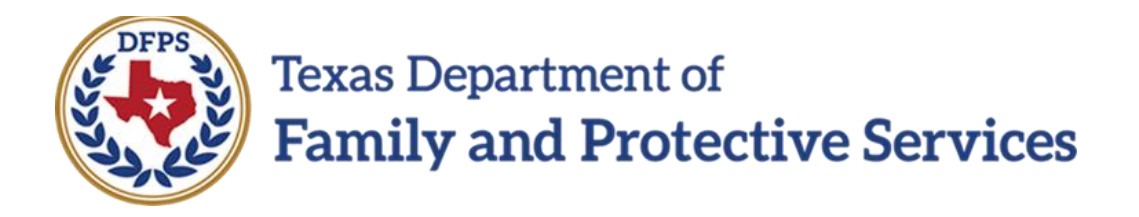

# SA Family Preservation/FBSS

# **Overview**

Job Aid

#### **Contents**

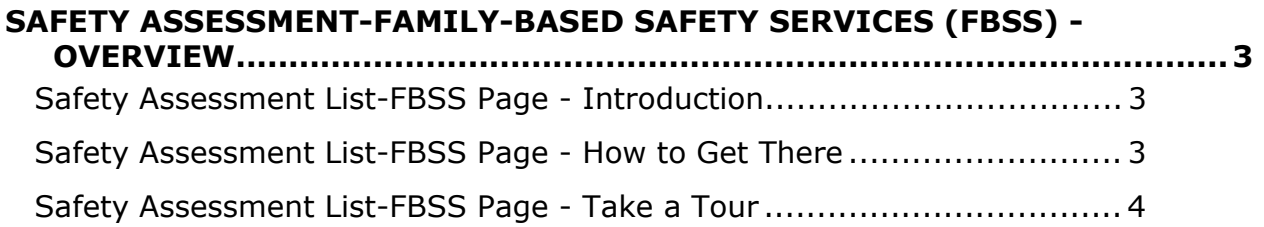

## <span id="page-2-0"></span>**Safety Assessment-Family-Based Safety Services (FBSS) - Overview**

Safety Assessments, as referenced in the Safety Assessments Procedure and Reference Manual, are currently completed in the Legacy IMPACT system in the **Investigation (INV)** and **Alternative Response (AR)** stages.

With the implementation of IMPACT 2.0 they will also be completed in the **Family Preservation Stage (FPR)** stage.

### <span id="page-2-1"></span>**Safety Assessment List-FBSS Page - Introduction**

The **Safety Assessment List-FBSS** page displays all safety assessments created in the **FPR** stage. In addition, the list page will also display "Safe with Plan" assessments created in previous stages that led to the **FPR** stage.

From this list page you can view existing safety assessments, create a new safety assessment, and launch a **Case Event List** report.

Safety assessments for the **FPR** stage display chronologically, with all columns being sortable.

IMPACT 2.0 functionality supports multiple safety assessments in the **FPR** stage.

**Stages Impacted:** FPR

### <span id="page-2-2"></span>**Safety Assessment List-FBSS Page - How to Get There**

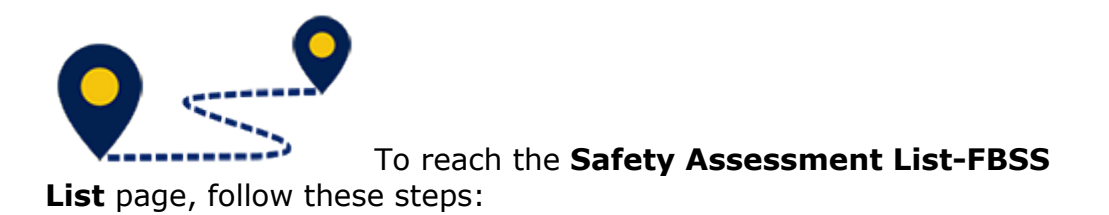

From your **Assigned Workload** page within the **My Tasks** tab, select the **Stage Name** hyperlink to the case.

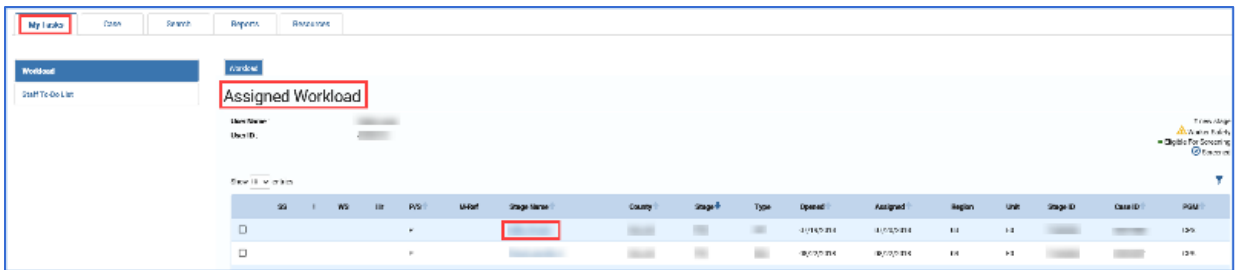

- 1. You will arrive at the **Case Summary** page.
- 2. Select **Assessments** from the secondary menu.

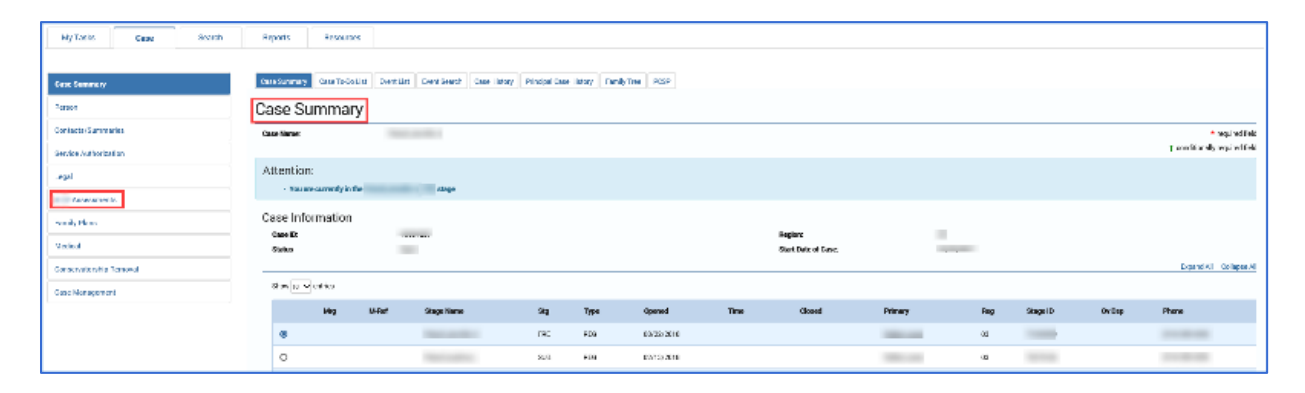

You will arrive at the **Safety Assessment List-FBSS** page.

## <span id="page-3-0"></span>**Safety Assessment List-FBSS Page - Take a Tour**

To tour the page and familiarize yourself with its features and functionality, follow these steps:

- 3. Locate the **Add** button, which would be used to create a new safety assessment.
- 4. Experiment with sorting the list of assessments on this list page.
- a. By default, assessments sort chronologically by date, newest to oldest.
- b. The **Status** will indicate if an assessment is read-only or editable.
- c. **Important:** If assessment is in "In Process (PROC)" status it is editable, and if in "Completed (COMP)" status, it is read-only.
- 5. Select an "Assessment" hyperlink under **Type** to open and view that safety assessment.
- 6. Select the **Reports** dropdown.
- 7. Select the **Case Event List** report from the **Reports** dropdown.
- 8. Select the **Launch** button.
- 9. A pop-up message displays instructing you to go to the **Reports** tab to view the report.

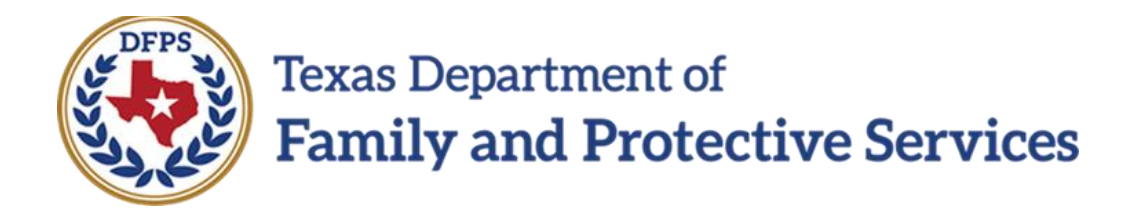

## SA Family Preservation/FBSS

# Safety Assessment Page

Job Aid

#### **Contents**

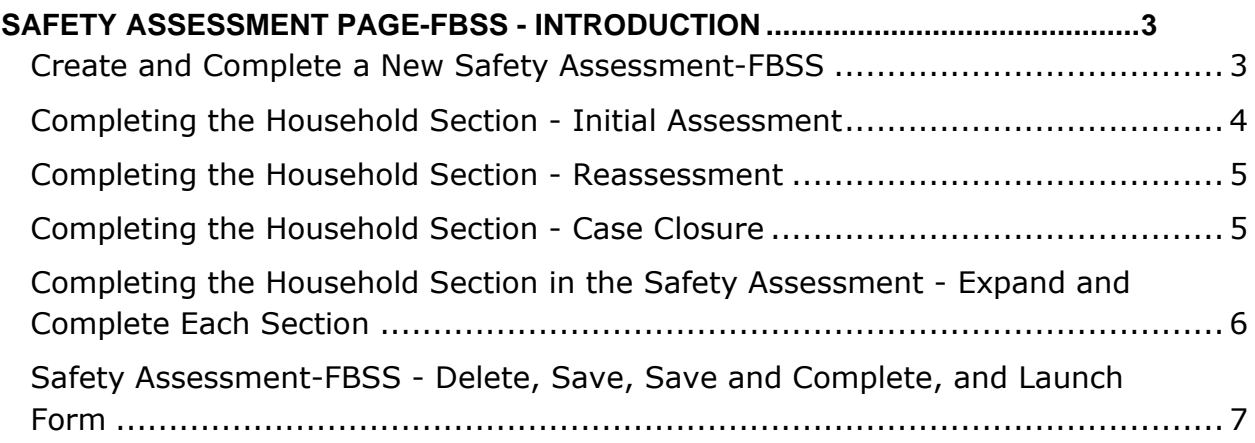

## <span id="page-7-0"></span>**Safety Assessment Page-FBSS - Introduction**

Once you select the **Add** button from the **Safety Assessment List-FBSS** page, a new Safety Assessment opens. You will arrive at the **Safety Assessment-FBSS** page.

Select the child(ren) and caregiver(s) being assessed by using the appropriate checkboxes, and complete the required fields.

IMPACT 2.0 supports performing multiple assessments on multiple households.

Once you select the **Save and Complete** button, the **Safety Assessment-FBSS** page is frozen and displays on the **Safety Assessment List-FBSS** page for the FPR stage.

#### **Stages Impacted:** FPR

### <span id="page-7-1"></span>**Create and Complete a New Safety Assessment-FBSS**

To create and complete a new Safety Assessment, follow these steps:

#### 1. Select the **Add** button on the **Safety Assessment List-FBSS** page.

A new safety assessment for FPR opens on the **Safety Assessment FBSS** page.

- 2. Note that both the **Case Name** and **Case ID** fields are prefilled.
- 3. Enter the **Date of Assessment** or select a date using the **Date** selector.
- 4. Select a time using the **Time** dropdown.

## <span id="page-8-0"></span>**Completing the Household Section - Initial Assessment**

Follow these steps to examine the **Household** section for an Initial Assessment:

Select the **Household** from the dropdown list. Recognize how it lists the names and ages of all the principals in the **Person List** for the case. Persons from each household created in the last assessment from the stage that led to the **FPR** stage - **Investigation** and **Alternative Response** (INV, AR) — are included when you select the household's name.

The **Assessment Type** is displayed as "Initial" if a new household is selected that has not been listed in a Safety Assessment in any stage of the current case. In such a situation, the radio buttons for "Reassessment" and "Case Closure" are disabled for that assessment.

## <span id="page-9-0"></span>**Completing the Household Section - Reassessment**

Follow these steps to examine the **Household** section for a Reassessment:

The "Reassessment" radio button is available when a household has been defined in a safety assessment marked "Initial" in any stage of the current case. When the **Assessment Type** is "Reassessment", the "Initial" radio button is disabled.

### <span id="page-9-1"></span>**Completing the Household Section - Case Closure**

Follow these steps to examine the **Household** section for Case Closure:

The "Case Closure" radio button is available when a household has been defined in a safety assessment marked "Initial" in any stage of the case. The "Initial" radio button is disabled for that particular assessment.

## <span id="page-10-0"></span>**Completing the Household Section in the Safety Assessment - Expand and Complete Each Section**

- 5. Select **Children & Caregivers Assessed** using the checkboxes.
- 6. Complete the assessment by expanding each of the five sections listed below and responding to the items.
	- a. **Factors Influencing Child Vulnerability**
	- b. **Current Danger Indicators**
	- c. **Household Strengths and Protective Actions**
	- d. **Safety Interventions**
	- e. **Safety Decision**

## <span id="page-11-0"></span>**Safety Assessment-FBSS - Delete, Save, Save and Complete, and Launch Form**

- 7. Select the **Delete**, **Save** or **Save and Complete** button based on availability and desired result.
	- a. Select the **Delete** button when an assessment is saved and still in "PROC" status. Once the **Save and Complete** button has been selected, the **Delete** button will no longer display.
	- b. Select the **Save** button to save the assessment for future editing.
	- c. Select the **Save and Complete** button to finalize the assessment.
- 8. Select the **Safety Assessment Form** from the **Forms** section dropdown and select the **Launch** button.

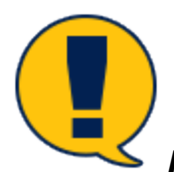

*Note: Please remember upon selection of the Save and* 

*Complete button, the assessment is frozen immediately, and you cannot edit the assessment.*